ご自身の Google アカウントの2段階認証設定が未設定の場合、「メールアドレス」と「パスワード」を入力 した後は、以下の表示になります。

この状態ではログイン出来ませんので、情報基盤センター又は ICT 教育支援ルームまでお越しください。

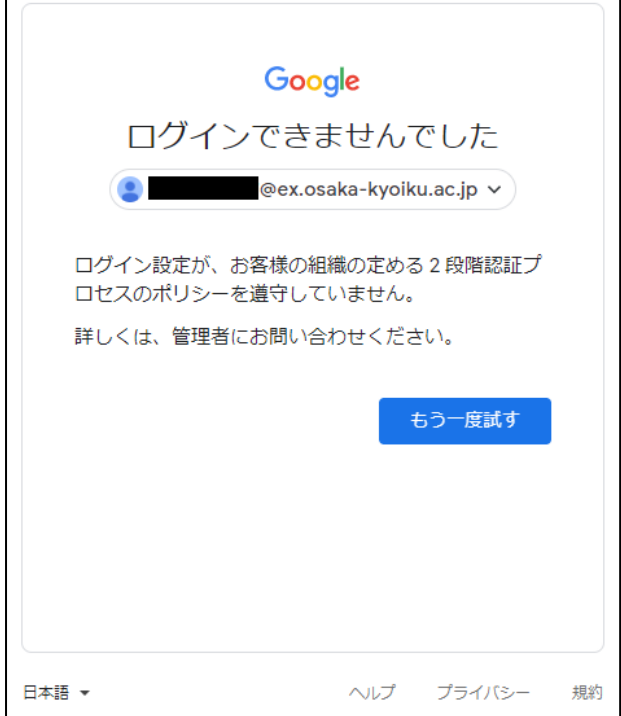

 $\mathsf{r}$ 

1. 基盤センター又は支援ルームのスタッフよりバックアップコードが発行されましたら、【もう一度試す】 をクリック

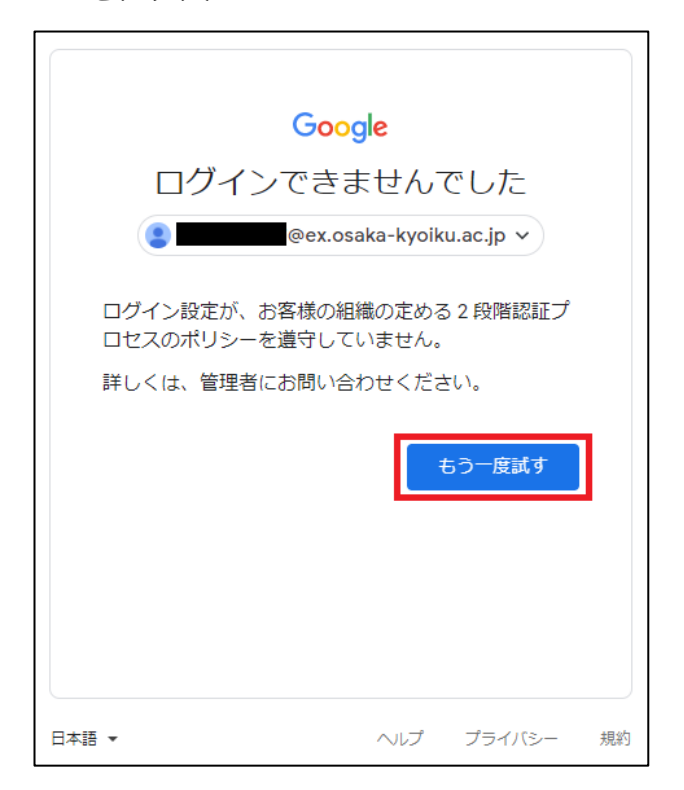

2. 改めてアカウントとパスワードを入力

アカウント:【ユーザーID】@ex.osaka-kyoiku.ac.jp

パスワード:【Moodle , LiveCampus 等と同じもの】

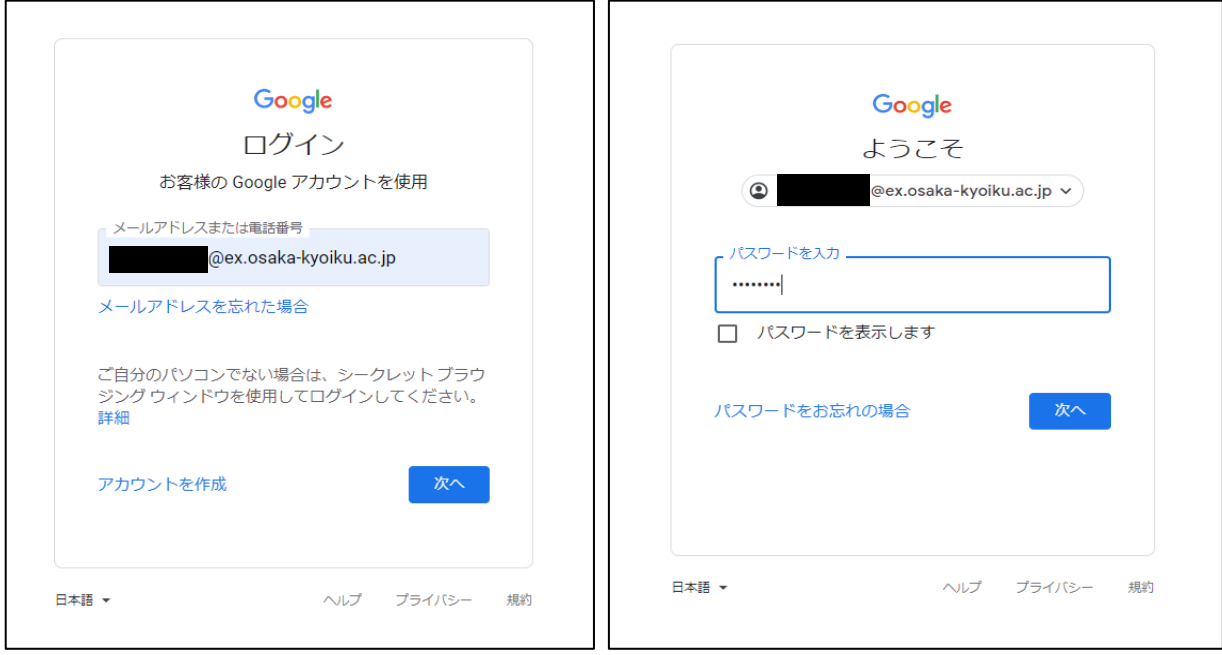

3. バックアップコードの入力を求められますので、センターの職員から入手したバックアップコードを入力 して「次へ」をクリック

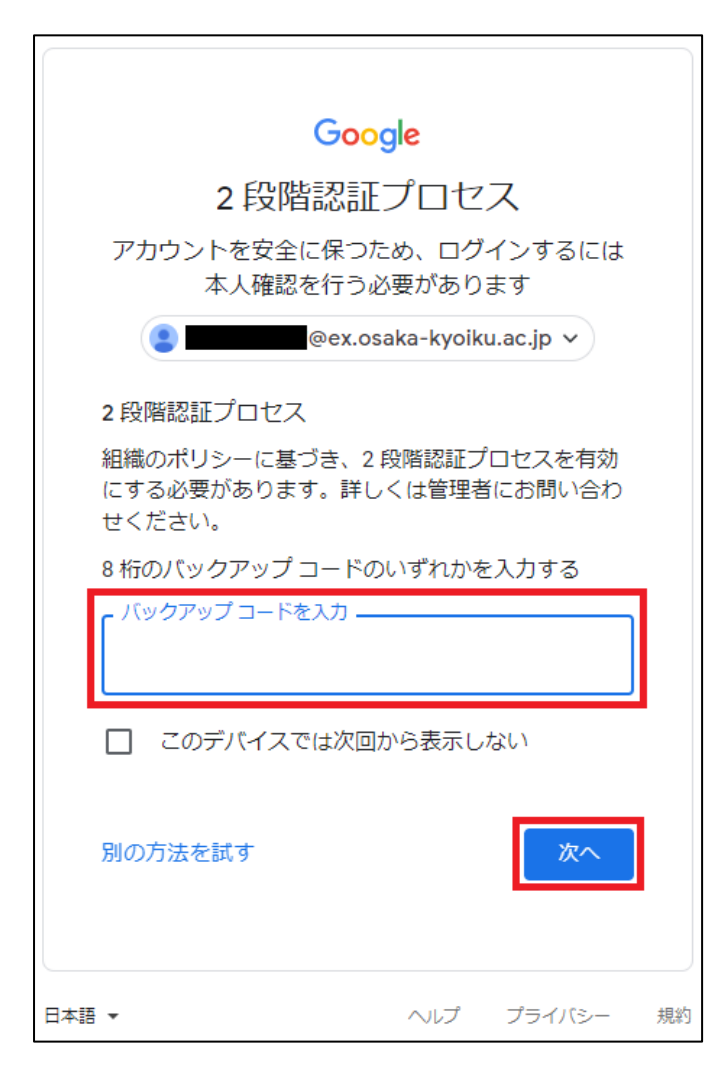

【注意】大教Googleアカウントの2段階認証が未設定であっても、自身のアカウントに電話番号を登録していた り、スマートフォンに大教Googleアカウントを追加している場合は、以下のように操作してください。

(電話番号を登録している場合)

登録している電話番号宛にSMS(ショートメッセージサービス)にて確認コードが送られ、認証を行ないます。 「送信」をクリックしてスマートフォンに確認コードを受信し、続く画面で受け取ったコードを入力して「次 へ」をクリックします。

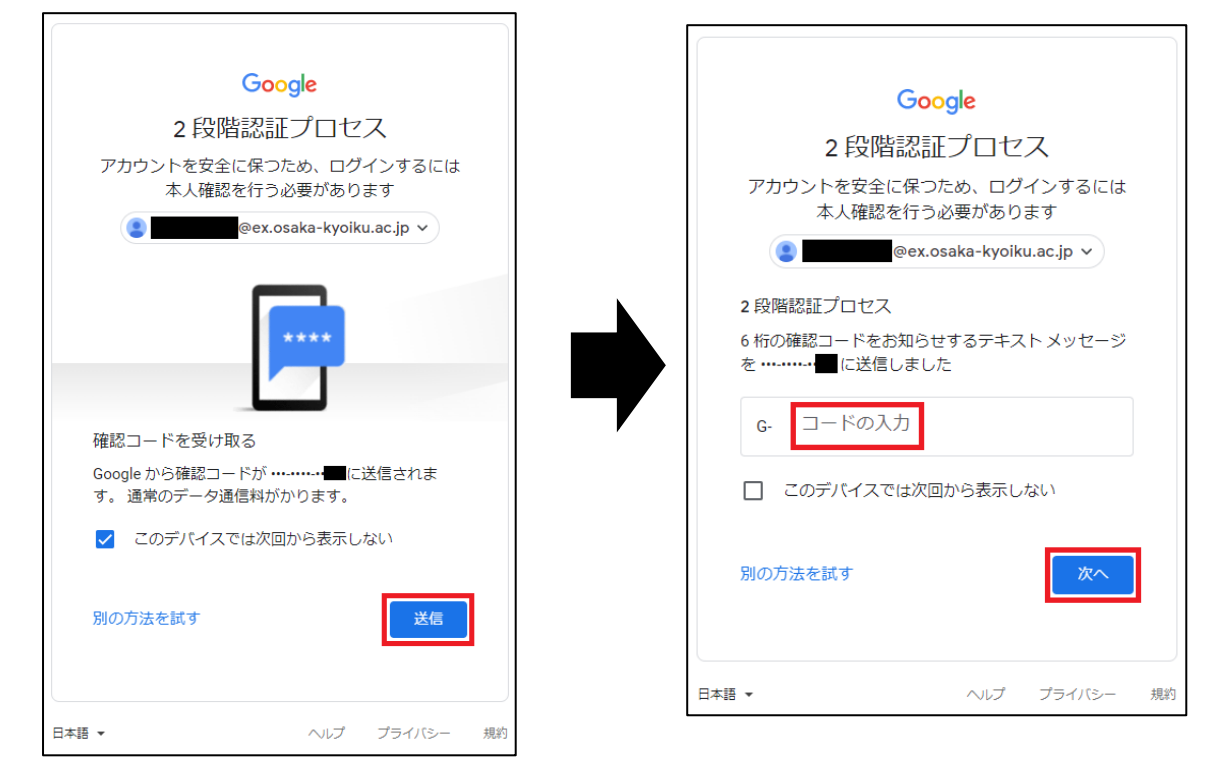

(スマートフォンに大教Googleアカウントを追加している場合)

アカウントを追加しているアプリに対してGoogleから通知が送信されるので、指定のアプリを開いて「はい」 をクリックします。

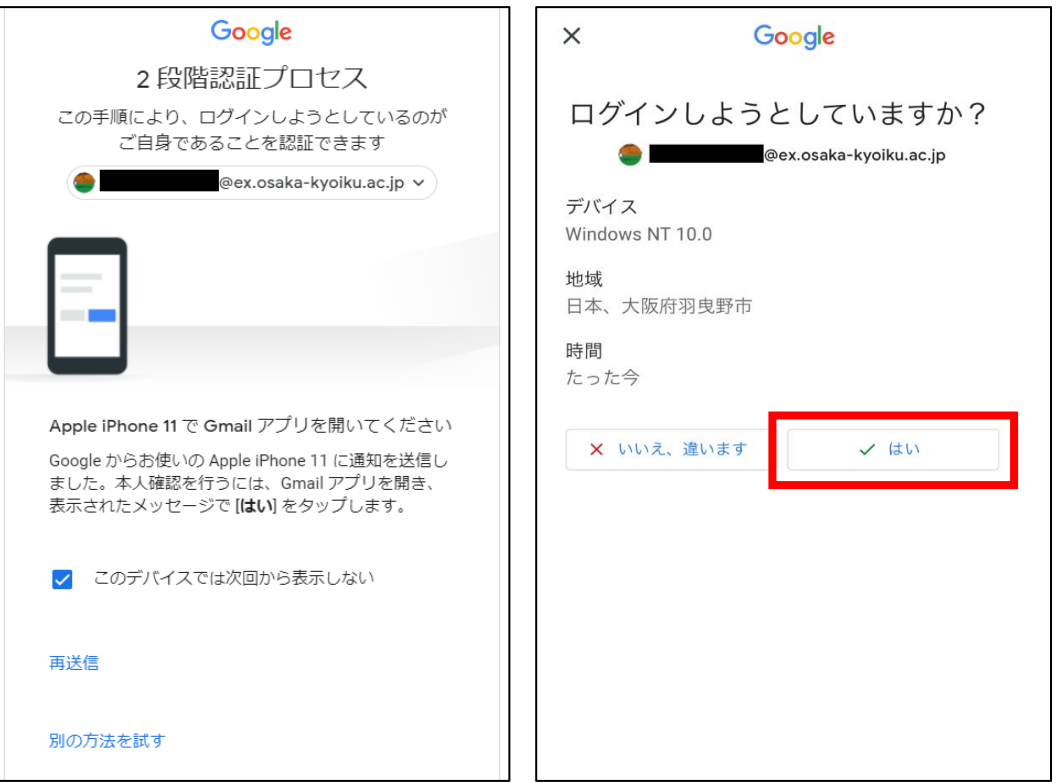

4. 以下からは「登録」をクリックして、Googleの指示に従い2段階認証設定を完了させる ※注意:【後で実行する】をクリックしないでください。設定せずにログアウトすると、 次回ログイン時にまた入れなくなります。

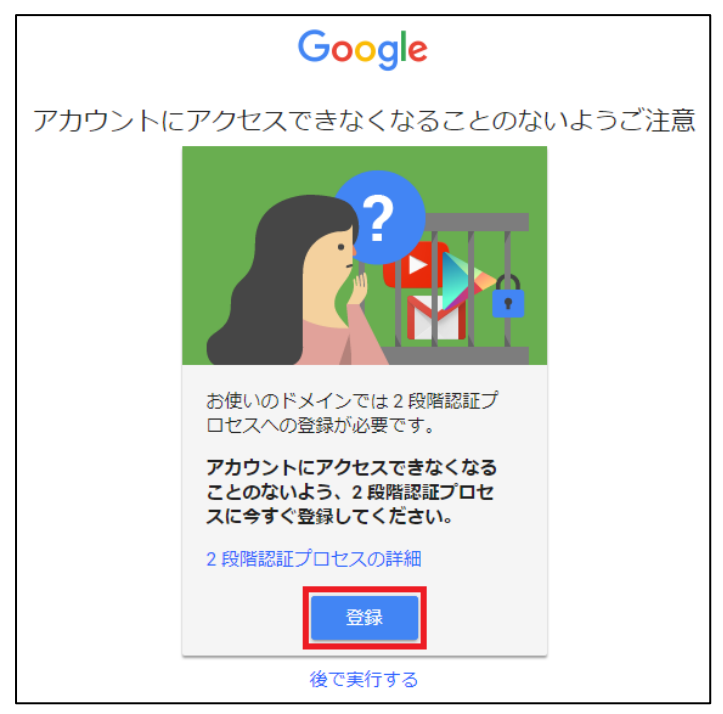

## **※参考1:その後の認証設定方法(電話での認証設定)**

① 「電話番号の設定」という画面が表示されたら電話番号を入力し、「送信」をクリック

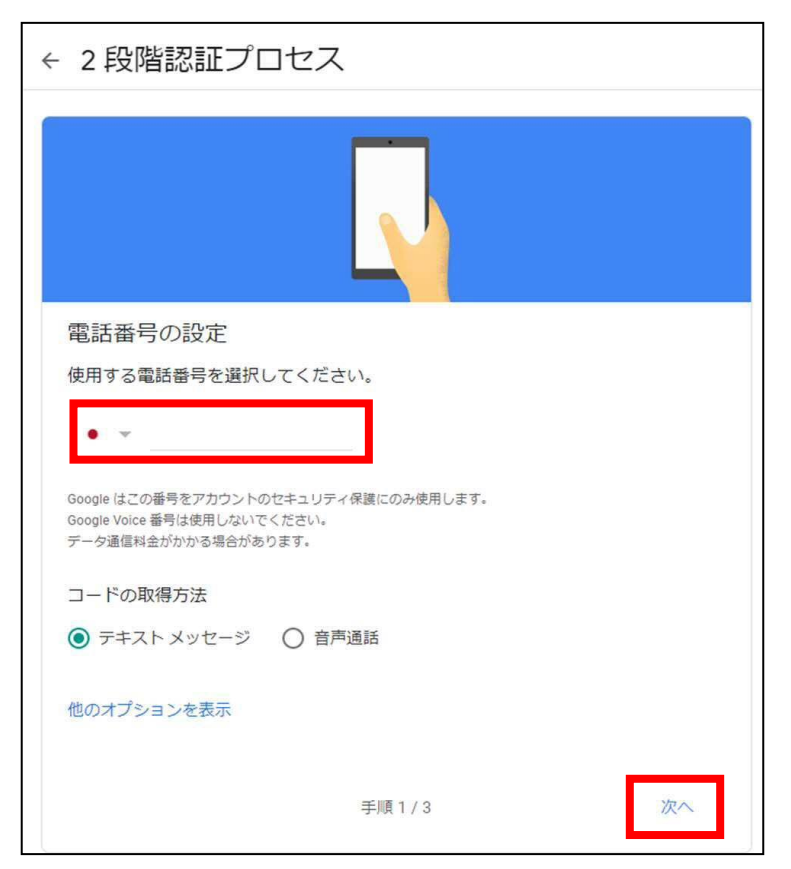

※手持ちの電話にテキストメッセージを受信する機能が無い場合は「音声通話」を選択。

入力した電話番号宛に入電があり、音声ガイドが読み上げる『6桁の数字』をメモしておく。

② 確認としてコードの入力を求められるので、入力した電話番号に届いたコードの数字のみを入力し、 「次へ」をクリック。

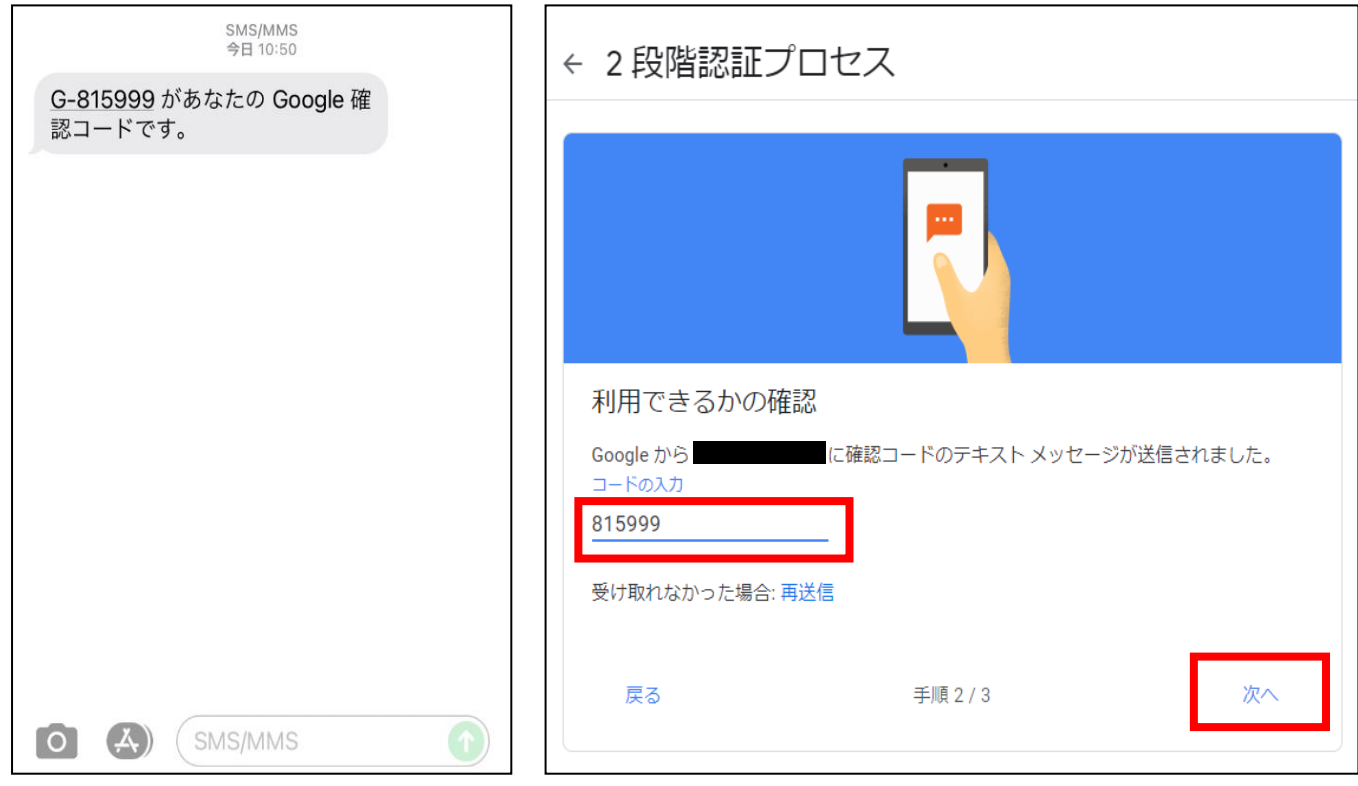

※「音声通話」を選択した方は、音声ガイドが読み上げた6桁の数字を入力。

③ 「2段階認証プロセスを有効にしますか?」という画面が表示されるので、「有効にする」をクリック

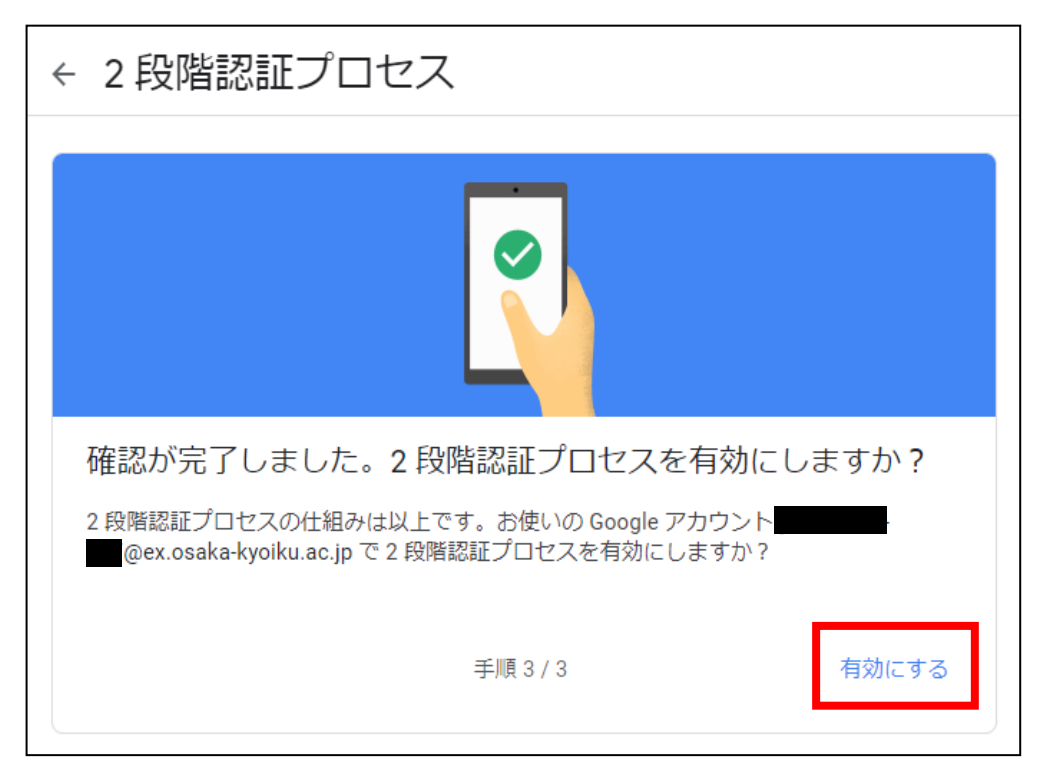

④ 「2段階認証プロセスは○○日より有効になっています」と表示されていれば設定完了。

Googleにログインしようとすると、登録した電話番号のSMS(ショートメッセージサービス)に、確認コ ードが届くので、数字のみを入力。

※先の設定で「音声通話」を選んだ場合は、ログインのたびに入電があり、その都度、音声ガイドの 読み上げる6桁の数字をメモして入力。

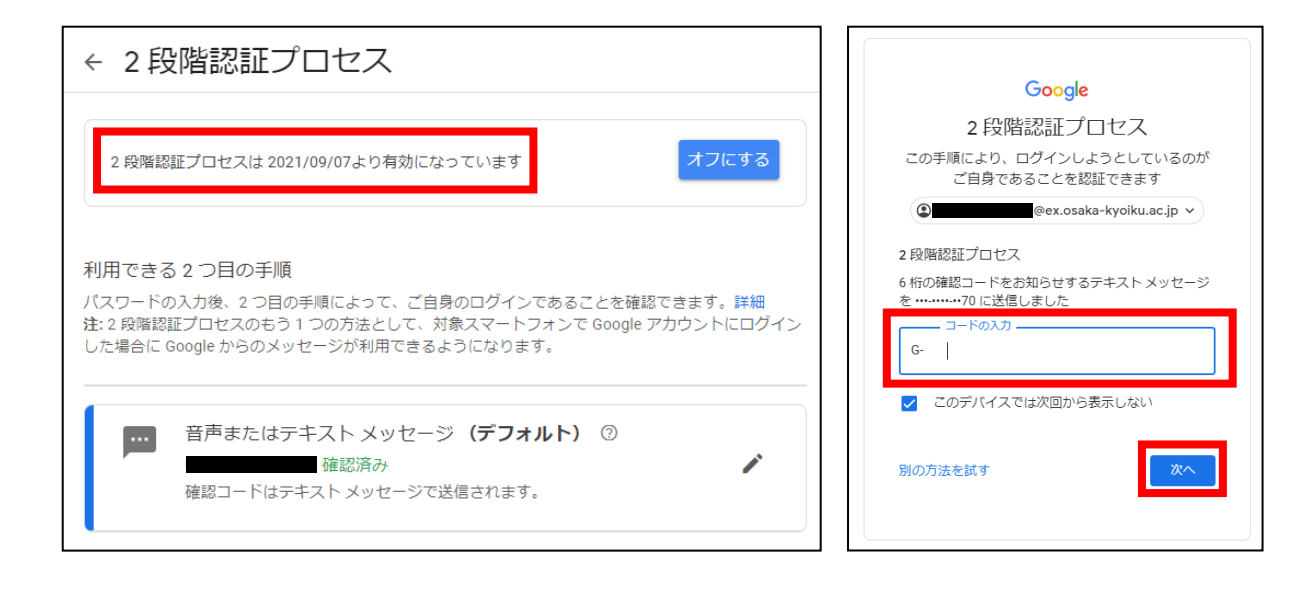

以上で設定は完了。

## **※参考2:その後の認証設定方法(「Googleからのメッセージ」認証)**

## **★スマートフォンの「Gmail」アプリに大教Gmailアカウントを追加している場合はこちらがスムーズです。**

① 画面下の「他のオプションを表示」をクリックし、「Googleからのメッセージ」を選択

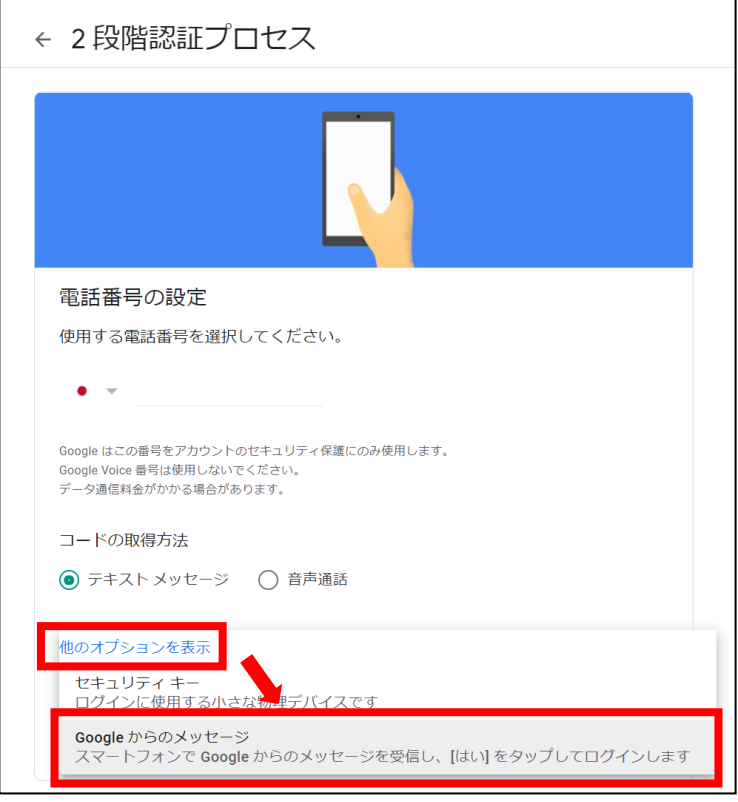

② 「ログインの2つ目の手順としてスマートフォンを使用」という画面が表示されるので、「続行」をク リックします。

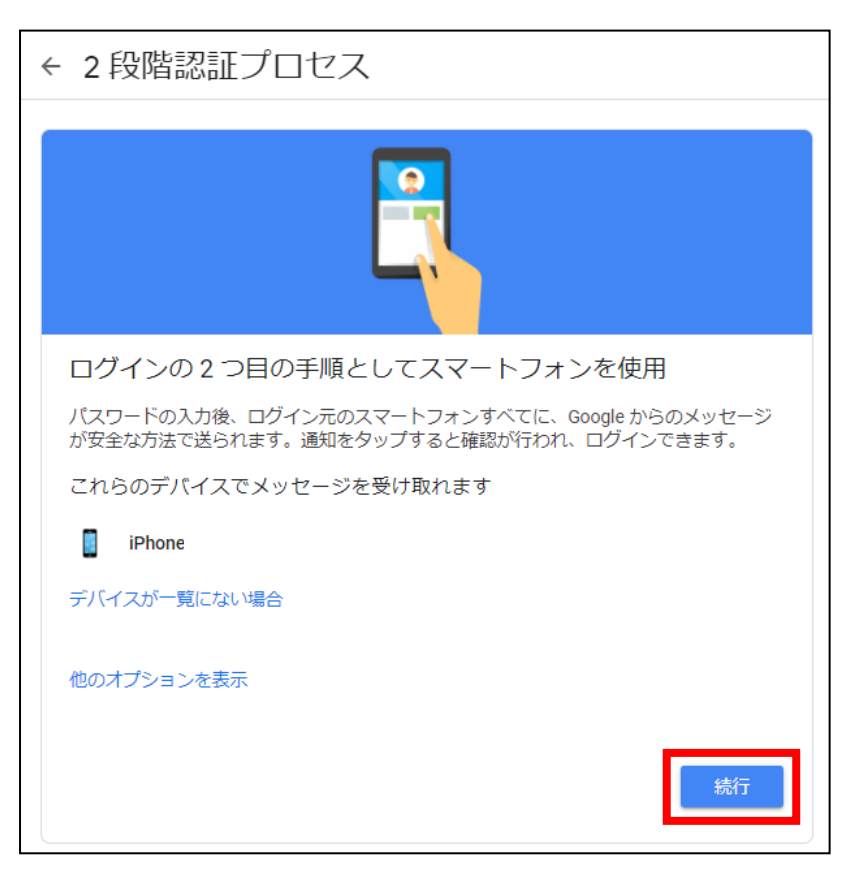

③ 「最後にバックアップ方法を登録」という画面が表示されるので、電話番号を入力し、「送信」 をクリックします。

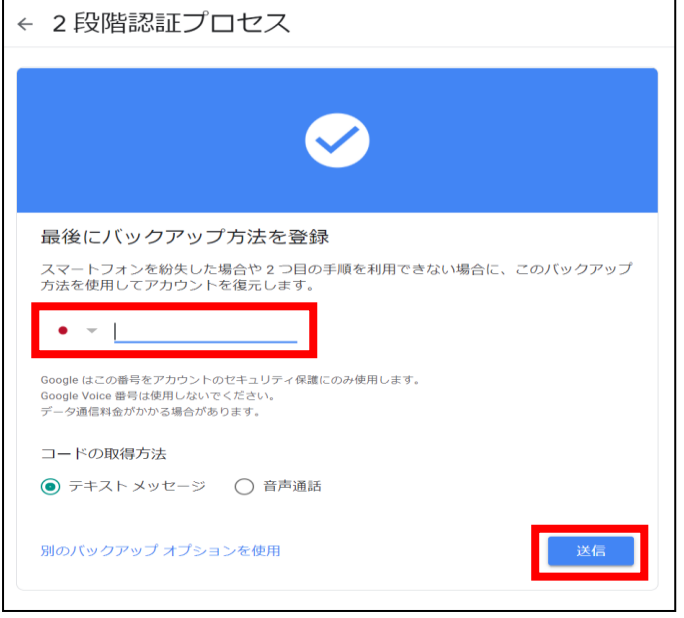

④ 確認コードの入力を求められるので、入力した電話番号に届いたコードの数字のみを入力し、 「次へ」をクリックします。

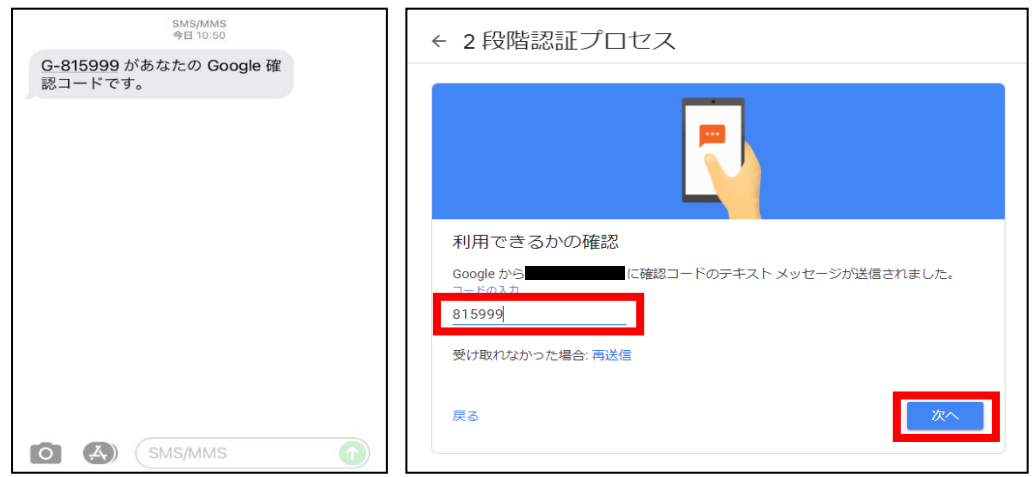

⑤ 「2段階認証プロセスを有効にしますか?」という画面が表示されるので、「有効にする」 をクリックします。

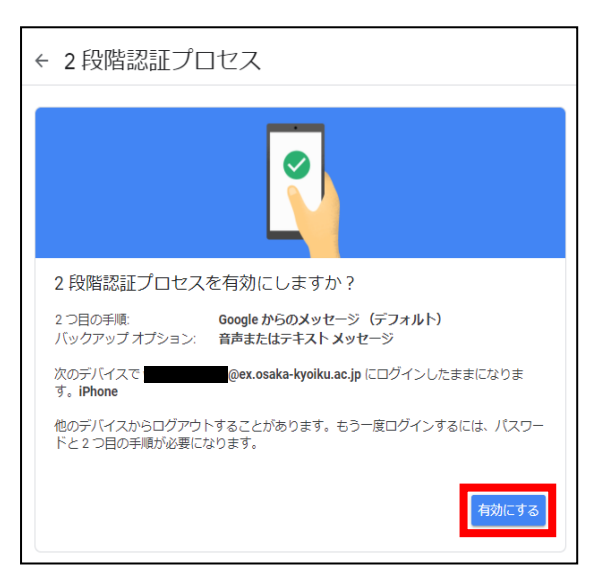

⑥ 「2段階認証プロセスは○○日より有効になっています」と表示されていれば設定完了です。

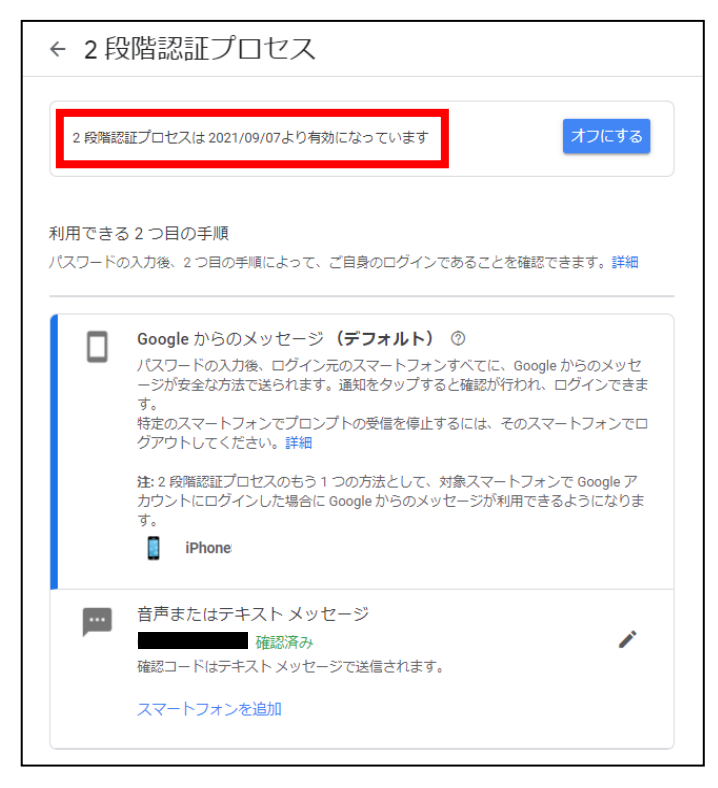

## ※認証の方法

Googleにログインしようとすると左のような画面が表示され、スマートフォンでGmailアプリを開くと 右のように「ログインしようとしていますか?」という画面が表示されるので、「はい」をタップす ると認証できます。

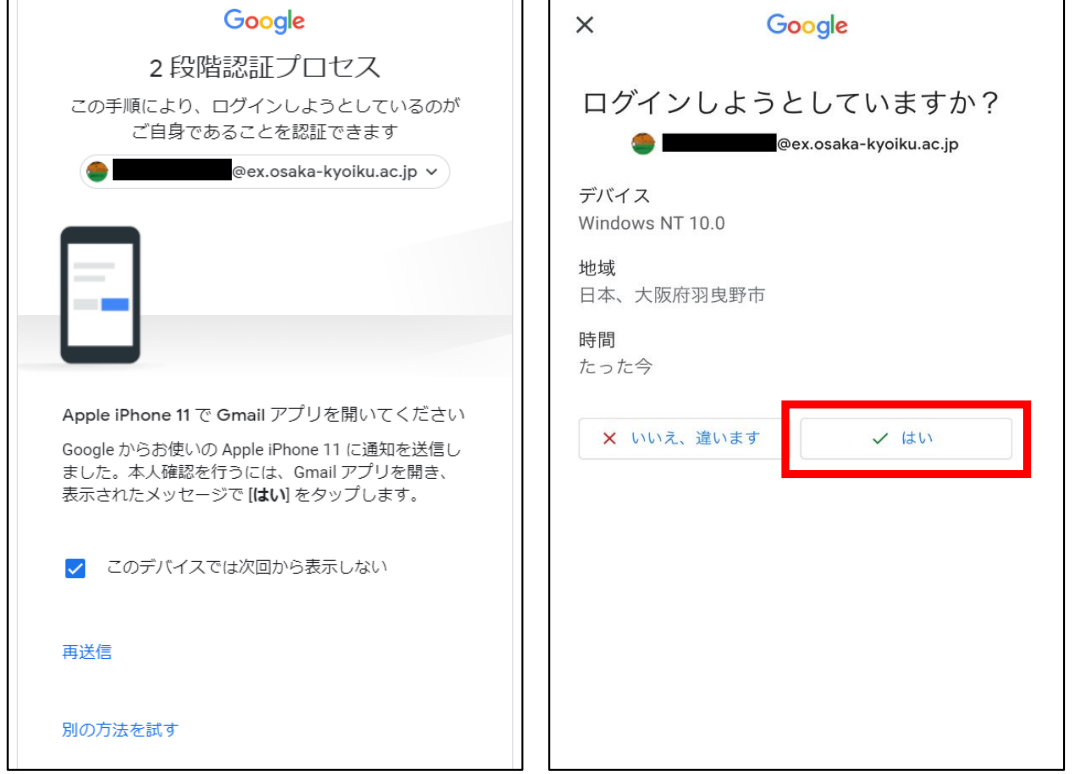